# **Bedienungsanleitung ModuleControl Closed Loop**

Software Tool für Test und Parametrierung von Closed Loop Motorcontrollern

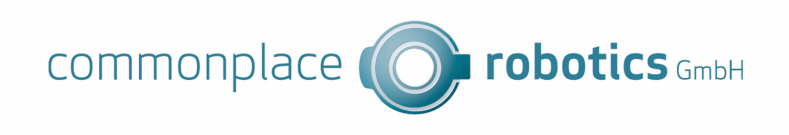

Version 04.012 9. Juni 2023 © Commonplace Robotics GmbH

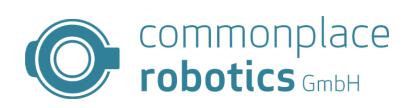

# **Inhaltsverzeichnis**

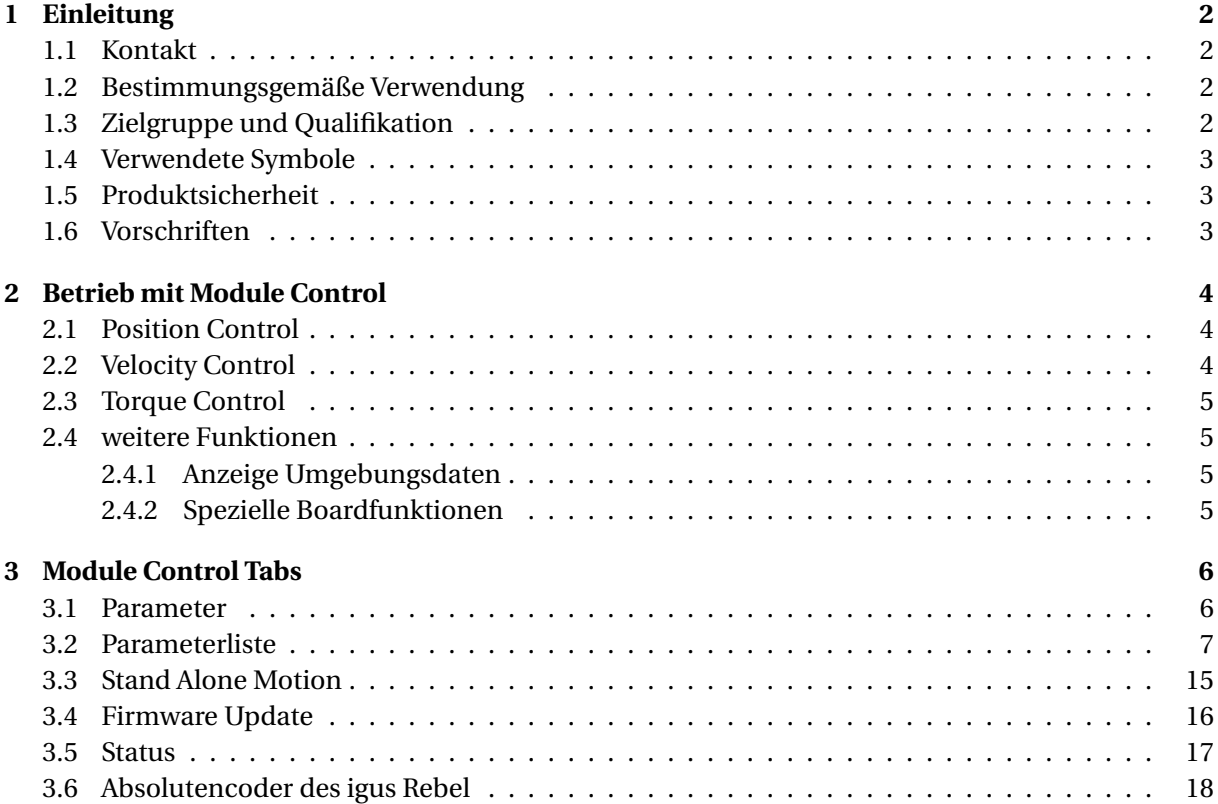

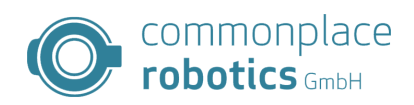

### <span id="page-3-0"></span>**1 Einleitung**

### <span id="page-3-1"></span>**1.1 Kontakt**

Commonplace Robotics GmbH Gewerbepark 9-11 Im Innovationsforum D-49143 Bissendorf

Tel.: +49(0)5402 / 968929-0 Fax: +49(0)5402 / 968929-9 E-Mail: info@commonplacerobotics.de

Internet: https://cpr-robots.com

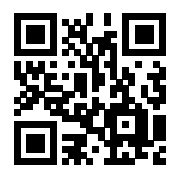

### <span id="page-3-2"></span>**1.2 Bestimmungsgemäße Verwendung**

Die bestimmungsgemäße Verwendung des Produktes definiert sich durch die Verwendungen innerhalb der definierten Grenzen, aus den technischen Daten. Insbesondere zu beachten sind hierbei die zulässigen elektrischen Kenngrößen, sowie die definierten zulässigen Umgebungsbedingungen. Diese sind im weiteren Verlauf der Anleitung genauer spezifiziert.

Die bestimmungsgemäße Verwendung für dieses Produkt finden Sie im folgenden Abschnitt 3.

### <span id="page-3-3"></span>**1.3 Zielgruppe und Qualifikation**

Das Produkt und diese Dokumentation richten sich an technisch geschulte Fachkräfte wie:

- Entwicklungsingenieure
- Anlagenkonstrukteure
- Monteure/Servicekräfte
- Applikationsingenieure

Die Installation, Inbetriebnahme, sowie der Betrieb ist nur durch Fachkräfte erlaubt. Dies sind Personen, welche alle nachfolgenden Anforderungen erfüllen.

- eine entsprechende Ausbildung und Erfahrung im Umgang mit Motoren und deren Steuerung haben
- den Inhalt dieses technischen Handbuchs kennen und verstehen
- die geltenden Vorschriften kennen

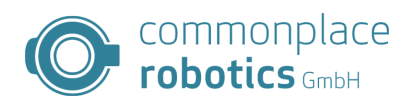

### <span id="page-4-0"></span>**1.4 Verwendete Symbole**

Alle Hinweise in diesem Dokument folgen einer einheitlichen Form und sind gemäß nachfolgenden Klassen gegliedert.

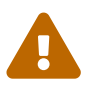

**Der Hinweis WARNUNG macht den Leser auf mögliche gefährliche Situationen aufmerksam.**

Die Missachtung einer Warnung kann **möglicherweise** zu mittelschweren Verletzungen des Benutzers führen.

• Innerhalb einer Warnung beschreibt dies Möglichkeiten zur Vermeidung von Gefahren.

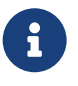

**Dieser Hinweis kennzeichnet mögliche Fehlbedienungen des Produktes.** Die Missachtung dieses Hinweises kann die Funktionalität des Produktes einschränken.

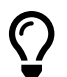

In dieser Box befinden sich ergänzende Hinweise, sowie Tipps und Tricks.

### <span id="page-4-1"></span>**1.5 Produktsicherheit**

Folgende EU-Richtlinien wurden beachtet:

- RoHS-Richtlinie (2011/65/EU, 2015/863/EU)
- EMV-Richtlinie (2014/30/EU)

### <span id="page-4-2"></span>**1.6 Vorschriften**

Neben dem vorliegenden technischen Handbuch unterliegt der Betrieb, die Inbetriebnahme den geltenden Ortstypischen Vorschriften, wie z.B.:

- Unfallverhütungsvorschriften
- örtliche Vorschriften zur Arbeitssicherheit

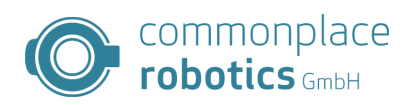

### <span id="page-5-0"></span>**2 Betrieb mit Module Control**

Die Software Module Control stellt verschiedene Regelungs- und Steuerungsverfahren zur Verfügung. Eine Auswahl erfolgt über den Starttab in Module Control, das gewünschte Verfahren kann rechts neben dem Drehregler über die Checkboxen ausgewählt werden.

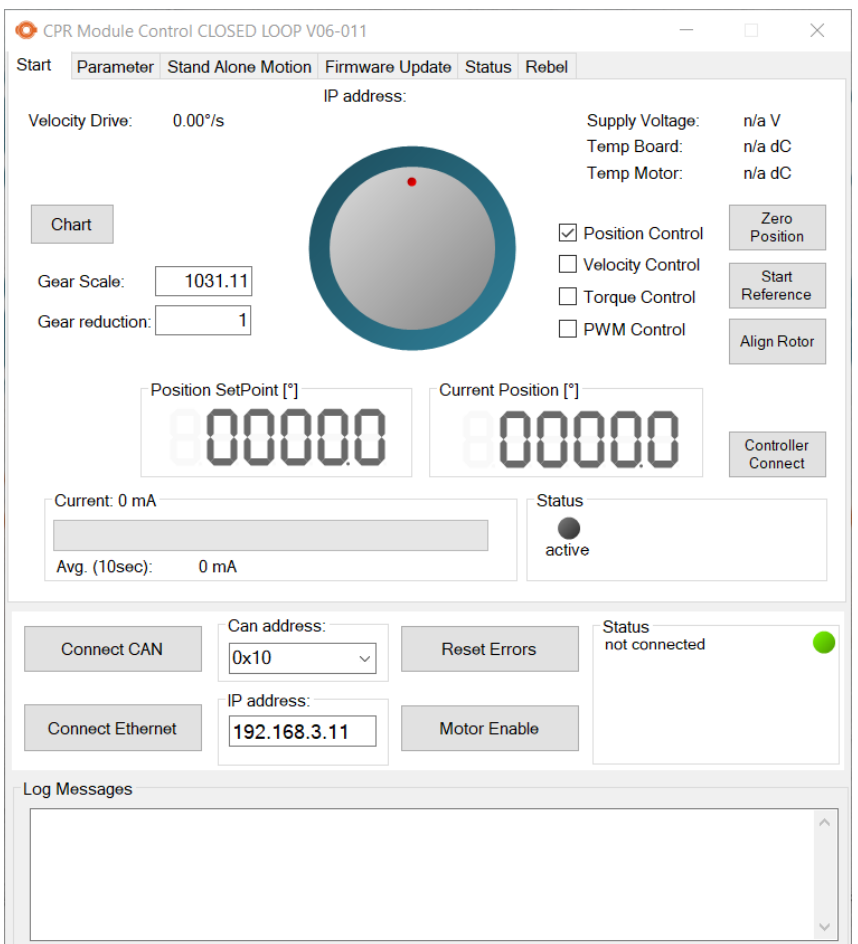

Abbildung 1: Starttab Module Control

### <span id="page-5-1"></span>**2.1 Position Control**

Der Modus "Position Control" setzt das Board in Positionsregelung, eine Sollwertvorgabe erfolgt hierbei über den Drehregler vom PC aus oder über den Tab "Stand Alone Motion".

### <span id="page-5-2"></span>**2.2 Velocity Control**

Der Modus "Velocity Control" setzt das Board in Geschwindigkeitsregelung, eine Sollwertvorgabe erfolgt hierbei über den Drehregler vom PC aus. Für eine sinvolle Sollwertvorgabe muss im Feld "Gear reduction"die Getriebeübersetzung angegeben werden. Die Vorgabe erfolgt in  $\frac{Grad}{s}$ , die Geschwindigkeit bezieht sicht auf die Abtriebsgeschwindigkeit.

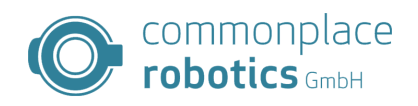

### <span id="page-6-0"></span>**2.3 Torque Control**

Der Modus "Torque Control" setzt das Board in Drehmomentregelung, eine Sollwertvorgabe erfolgt hierbei über den Drehregler vom PC aus. Das geregelte Drehmoment stellt das interne Motormoment dar. Bei Verwendung der FOC stellt dies die Anforderung an den Drehmomentbildenden Anteil dar.

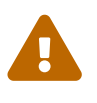

### **Achtung bei Lastschwankungen**

In diesem Modus erzeugt der Motor ein konstantes Drehmoment, im lastfreien betrieb führt dies zu extremen Geschwindigkeiten. Diese Geschwindigkeiten können den Motor zerstören.

### <span id="page-6-1"></span>**2.4 weitere Funktionen**

Module Control stellt dem Benutzer Informationen über den Funktionsumfang der Robotersteuerung hinaus zur Verfügung, auch lassen sich verschiedene Funktionen der Achsen triggern.

### <span id="page-6-2"></span>**2.4.1 Anzeige Umgebungsdaten**

In der oberen rechten Ecke des Starttabs befinden sich aktuelle Messwerte des Boards. Hierbei liegt der Fokus auf den Umgebungsdaten des Boards. Diese Daten sind die Versorgungsspannung, die Temperatur des Boards und des Motors. Die Anzeige n/a zeigt dem Nutzer bedeutet, dass noch keien Messung durchgeführt wurde der der Motorcontroller nicht über den entsprechenden Sensor verfügt.

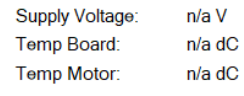

Abbildung 2: Starttab Umgebungsparameter

### <span id="page-6-3"></span>**2.4.2 Spezielle Boardfunktionen**

Für den Betrieb der Achsen in einer Roboteranwendung sind verschiedene Schritte erforderlich um die Achse in einen betriebsbereiten Modus zu versetzen. Auch zu Testzwecken können diese Funktionen getriggert werden.

Eine erste disesr Funktionen ist die Position der Achse an der aktuellen Position auf 0 zu setzen. Hierfür steht der Button Zero Position zur Verfügung.

Die Referenzierung der Achse kannn mit Start Reference gestartet werden.

Im Closedloop Modus müssen die Motorcontroller die genaue Rotorposition in Referenz zum Statorfeld kennen. Das Messen des Offsets kann durch den Button Align Rotor ausgelöst werden.

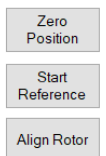

### Abbildung 3: Starttab Spezielle Funktionen

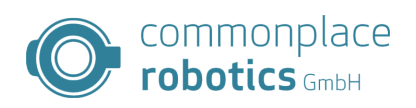

### <span id="page-7-0"></span>**3 Module Control Tabs**

### <span id="page-7-1"></span>**3.1 Parameter**

Der Parametertab dient der Verwaltung der einzelnen Parameter auf dem Modul. Beim Laden von Module Control erzeugt dieses einen Beispiel Parametersatz. Dieser Parametersatz passt in den meisten Fällen nicht zum verwendeten Board- und Motortyp. Unterhalb der Tableiste befinden sich in der Software fünf Schaltflächen, die linken drei Schaltflächen bewirken Interaktionen mit dem angeschlossenen Board. Die rechts positionierten Flächen erlauben das Laden von gespeicherten Konfigurationen, sowie das Speichern der aktuellen Konfiguration aus Module Control. Durch die Schaltfläche "Read from Board" ist es mögliche die aktuelle Konfiguration vom Board zu lesen. Mittels "Save Changes" können nur geänderte Parameter übertragen werden. Alle Parameter können über die Fläche "Save All" gespeichert werden.

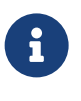

### **Notwendiger Neustart**

Für die Übernahme der Parameter ist ein Neustart der Controller notwendig. Dies gilt nicht für die Regelungsparameter.

#### 3 MODULE CONTROL TABS

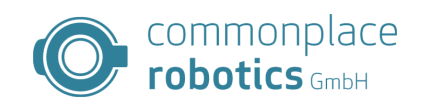

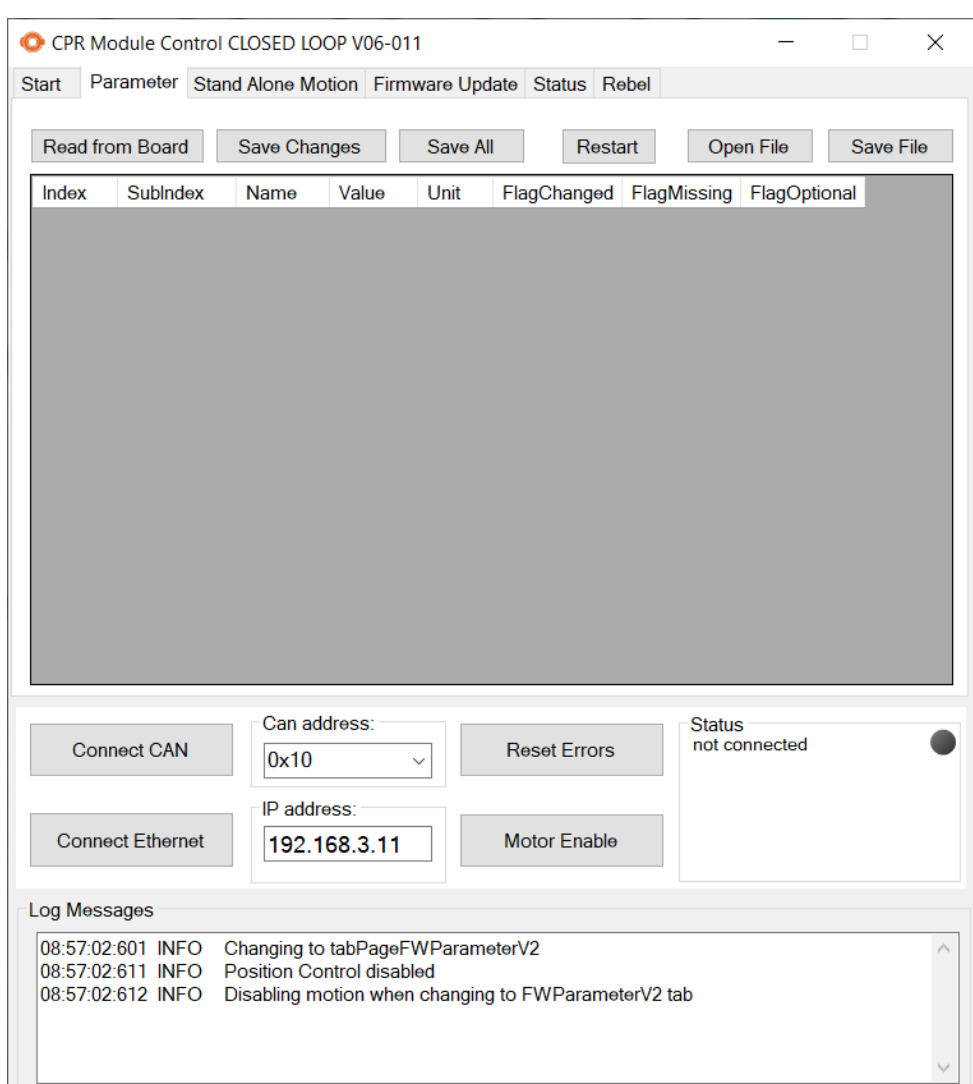

Abbildung 4: Module Control Parameter Tab

### <span id="page-8-0"></span>**3.2 Parameterliste**

Dieses Kapitel beschriebt die Parameterschnittstelle für Motorcontroller von CPR.

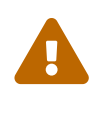

### **Lebensgefahr!**

Änderungen an den Parametersätzen sind nur von geschultem Personal durchzuführen. Das Ändern der Parameter kann Sicherheitsabfragen ausser Kraft setzen und zu Gefahr für Personen und Geräte führen!

Die Motorcontroller verwenden die CPR Parameterschnittstelle in der 2. Version. Hierbei erfolgt die Adressierung der Parameter über einen Index(8bit) [0-255] und einen Subindex(8bit) [0-255]. Der Index trägt hierbei Information über die Zuordnung der Parameter zu einzelnen Systemmodulen. Der Index enthält folgende Module:

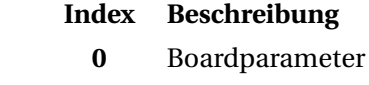

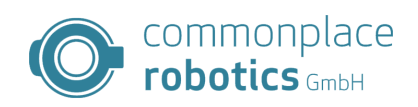

- **1** Motorparameter
- **2** Achsparameter
- **3** Regelungsparameter
- **4** Kommunikationsparameter

Tabelle 2: Parametergruppen

# **Index 0 Boardparameter**

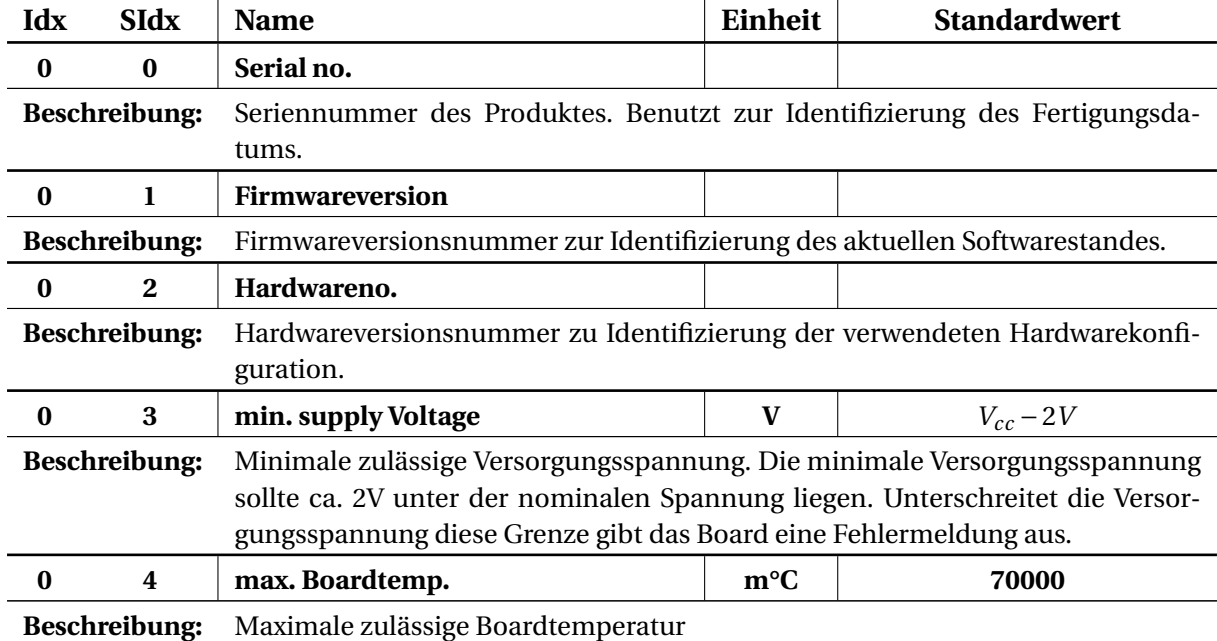

Tabelle 3: Boardparameter

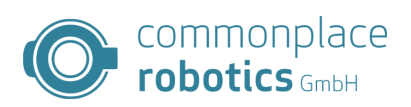

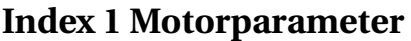

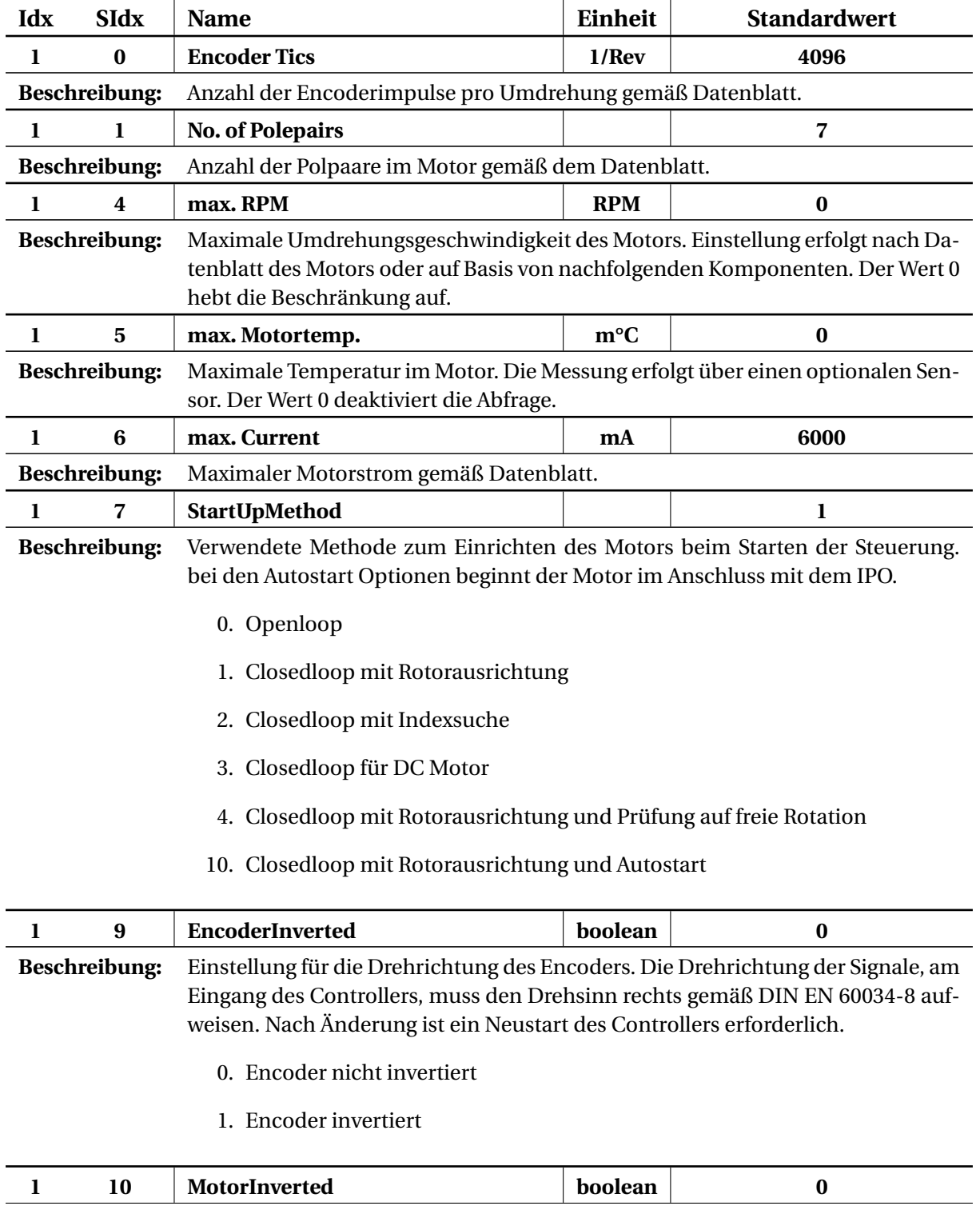

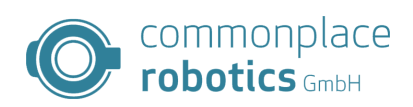

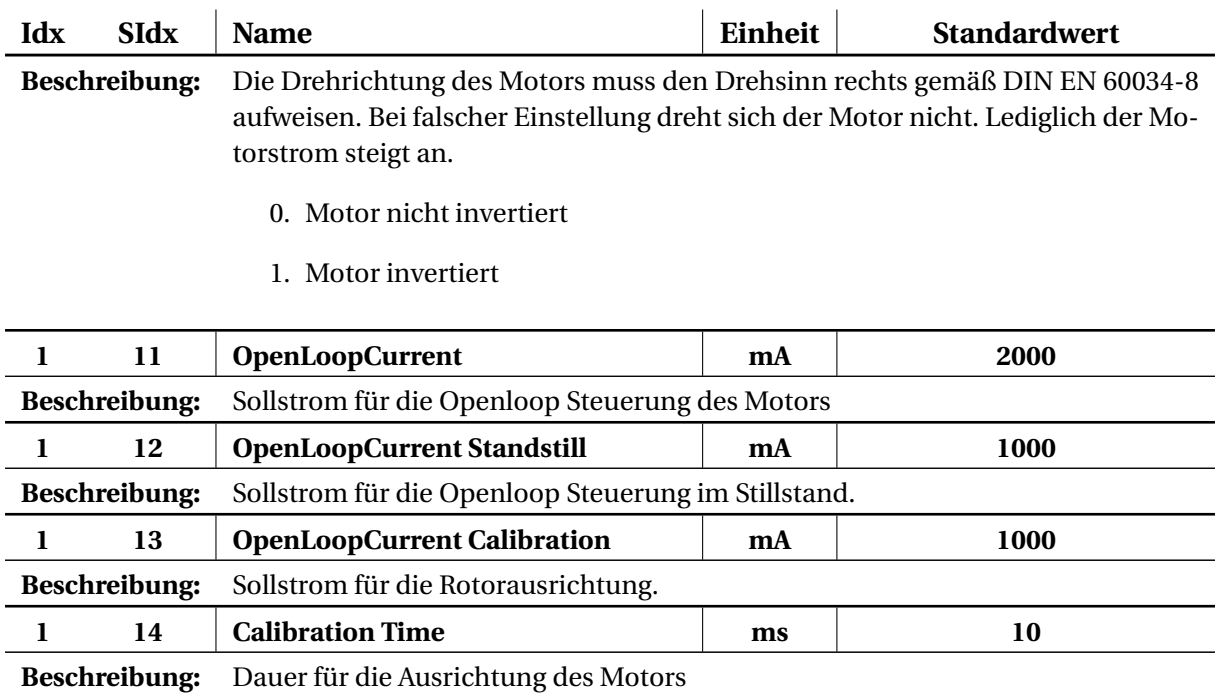

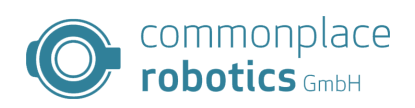

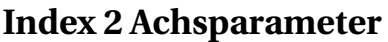

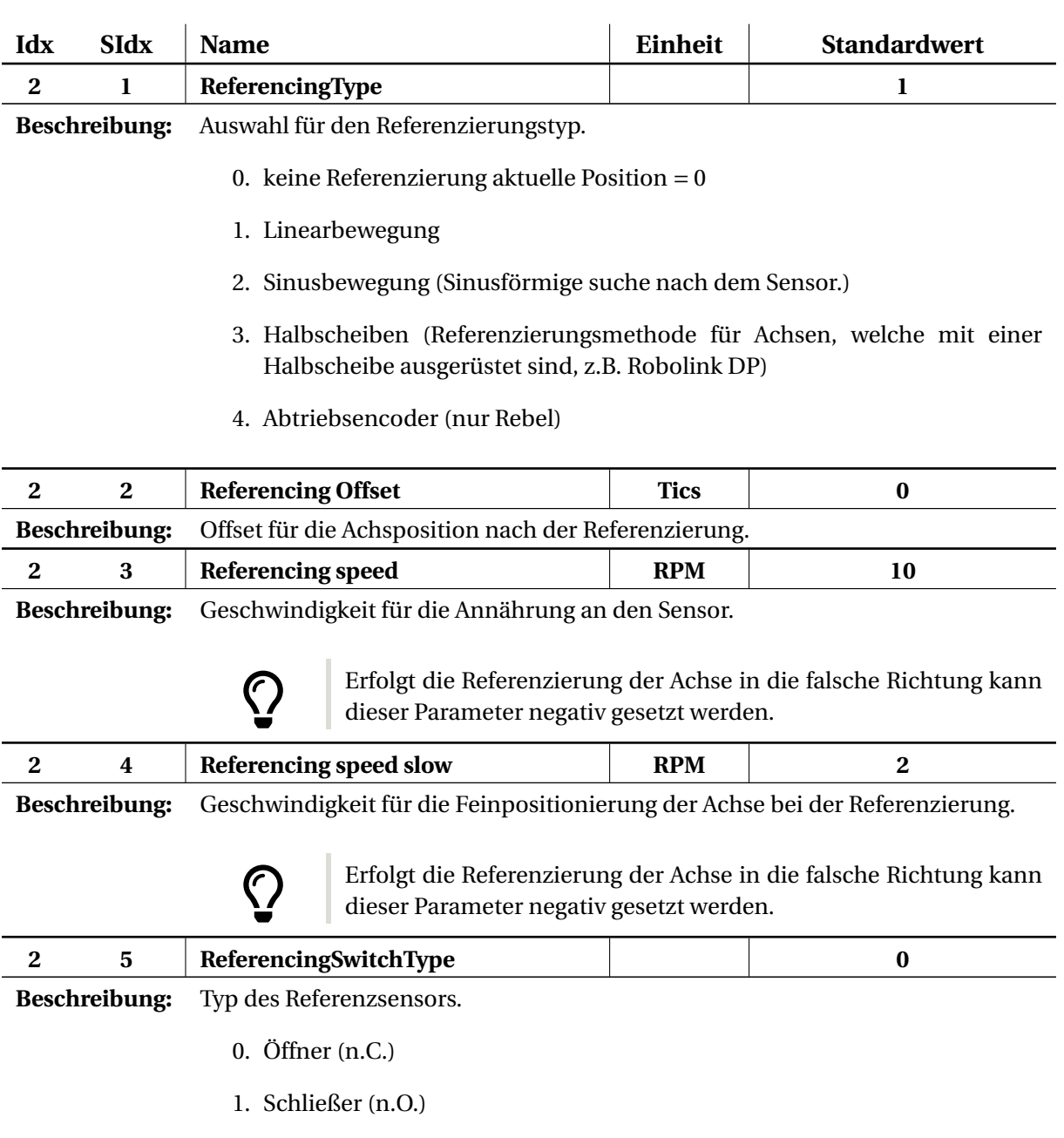

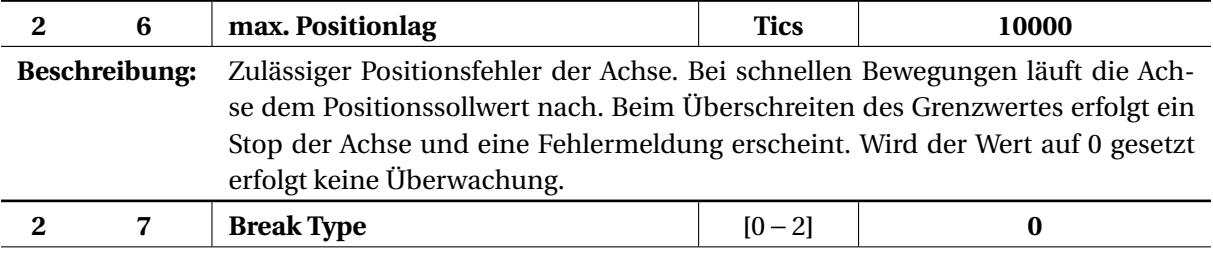

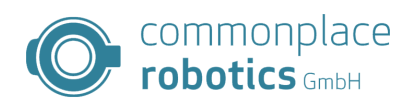

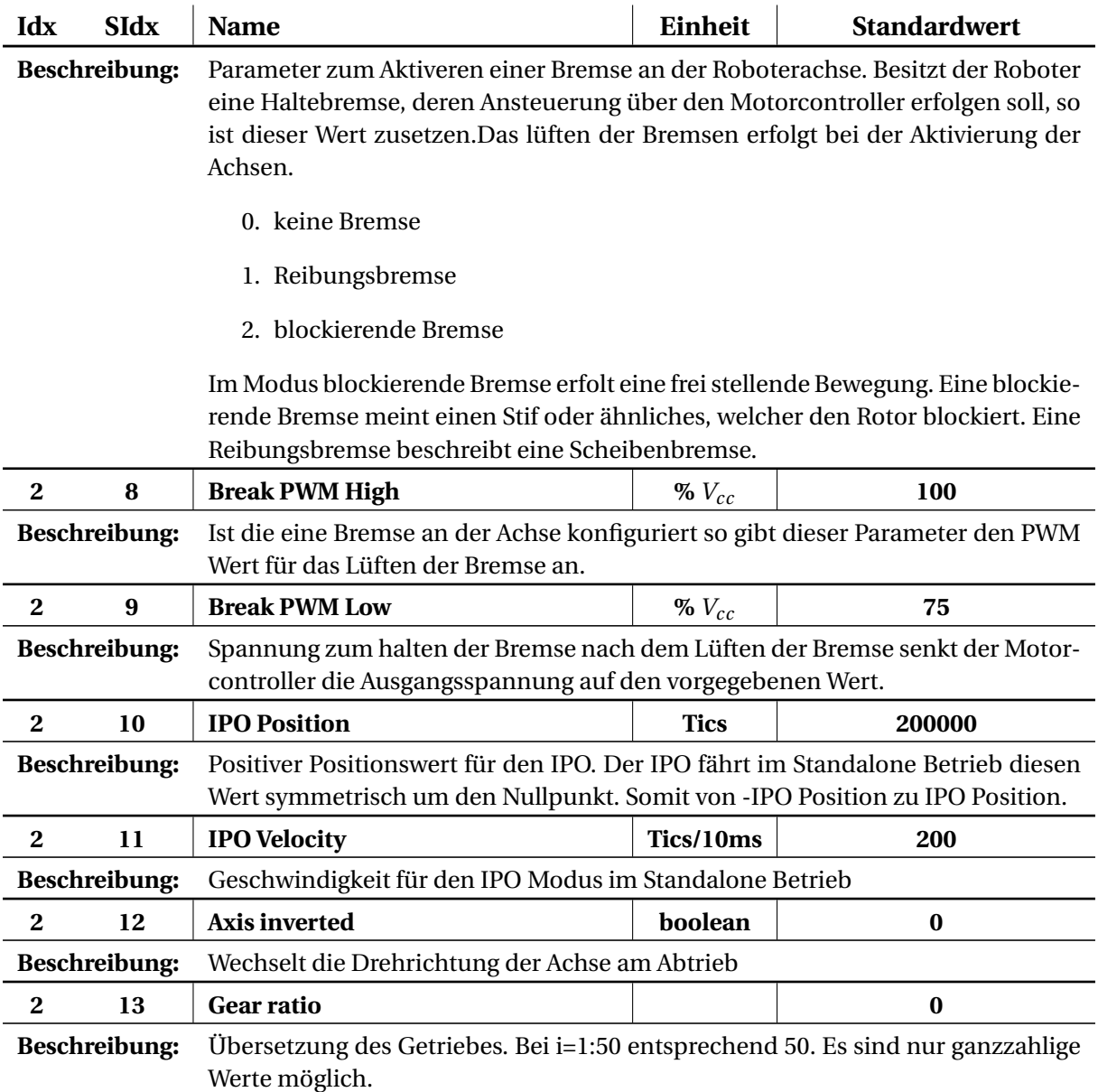

Tabelle 5: Achsparameter

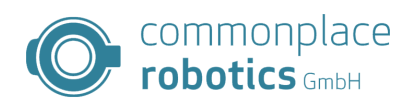

# **Index 3 Regelungsparameter**

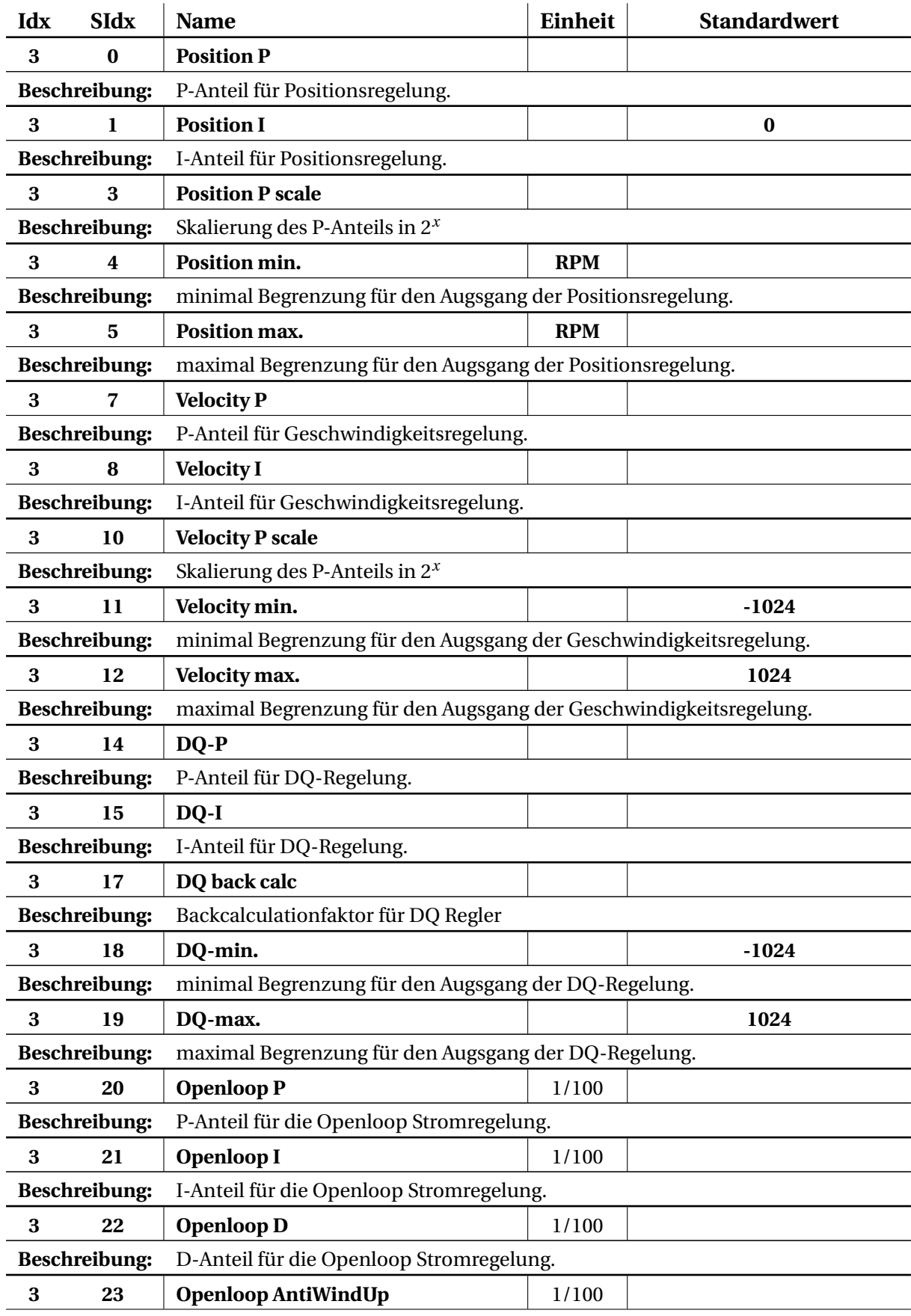

### 3 MODULE CONTROL TABS

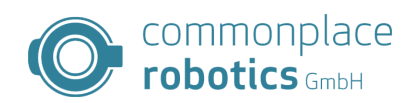

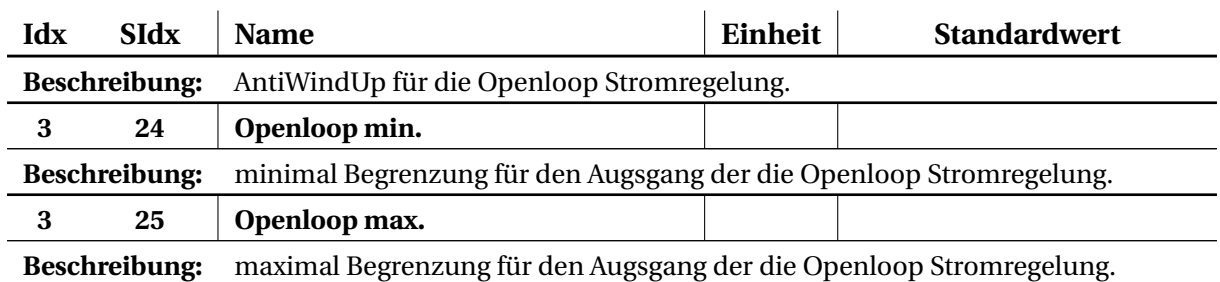

Tabelle 6: Regelungsparameter

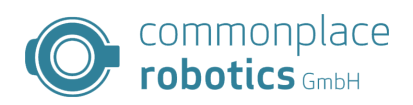

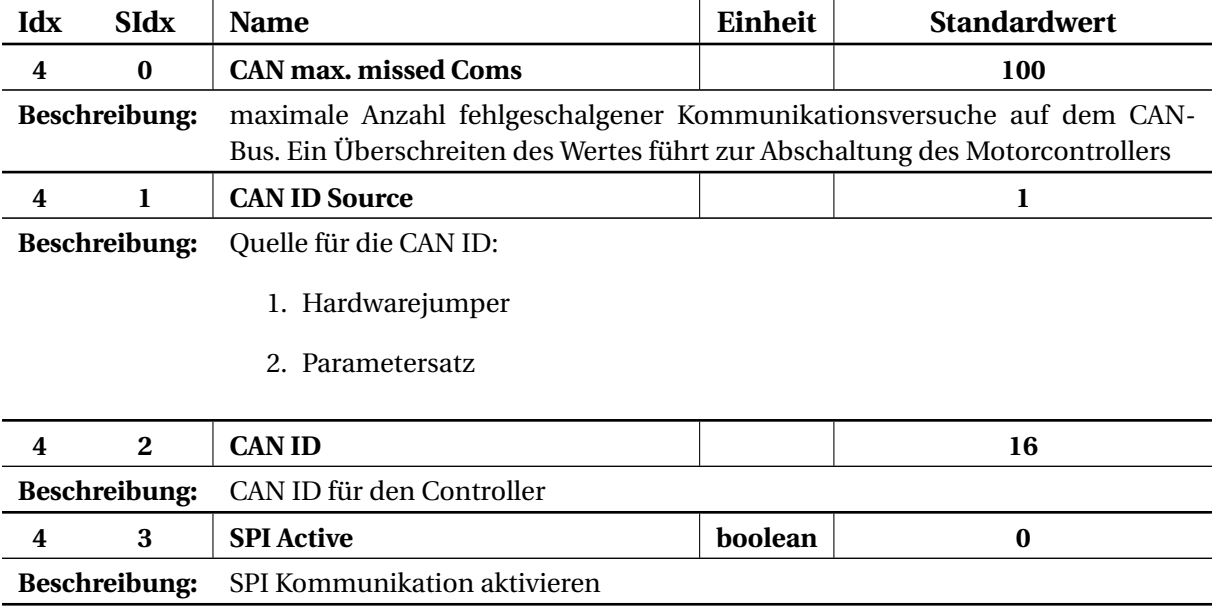

### **Index 4 Schnittstellenparameter**

Tabelle 7: Kommunikationsparameter

### <span id="page-16-0"></span>**3.3 Stand Alone Motion**

Im Modus Stand Alone Motion fährt das Board eigenständig eine oszillierende Bewegung zwischen zwei definierten Punkten. Der PC kann in diesem Modus entfernt werden, so können einfache Teststände aufgebaut werden. Für die Verwendung der Stand Alone Motion müssen alle Fehlermeldungen quittiert und der Motor eingeschaltet werden. Dieser Zustand ist durch den Status "no error" gekennzeichnet. Anschließen kann auf den Tab "Stand Alone Motion" gewechselt werden. Die Definition der Positionen erfolgt in Encoder Tics, weiterhin ist es möglich die Geschwindigkeit vorzugeben, sowie eine gewünschte Beschleunigung. Die Schaltfläche "Start" beginnt die Ausführung der Bewegung, "Stop" stoppt die aktuelle Bewegung. Ein Update der Parameter erfolgt durch erneutes Betätigen von "Start". Der Stand Alone Betrieb erlaubt die Trennung der CAN-Verbindung.

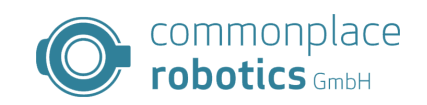

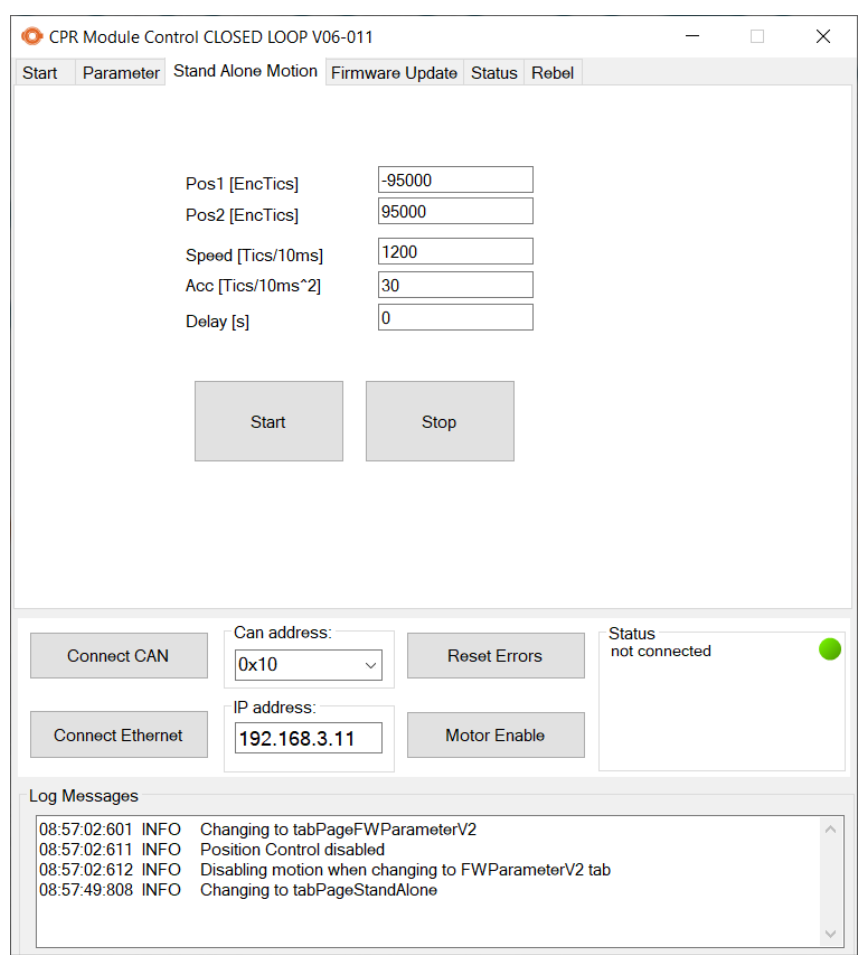

Abbildung 5: Stand-Alone-Motion Module Control

### <span id="page-17-0"></span>**3.4 Firmware Update**

Module Control erlaubt ein Firmware-Update der angeschlossenen Closedloop Controller. Hierdurch lassen sich neue Features nachladen oder Fehler beheben. Verwendet wird hierfür der Firmware Update Tab.

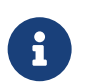

**Backup der Parameter** Vor dem Beginn der Arbeiten empfiehlt sich ein Backup der Parameter.

Der Motorcontroller hat ein kurzes Zeitfenster nach dem Start in dem ein Update der Firmware aktiviert werden kann.

Die Controller lassen sich durch folgenden Ablauf auf eine neue Version updaten. Der Updater übernimmt alle Funktionen selbsständig und führt gff. eigenständig Fehlerbehandlungen durch.

- Lesen sie zu nächst die Hinweise im oberen Teil der Seite.
- Im Bereich "Firmware File" wählen Sie die gewünschte Firmwaredatei.
- Im Bereich "Parameter" wählen Sie die gewünschten Umgang mit den Paramtern der Achse. Sie können per default ein Backup der Parameter durchführen. Unterhalb können Sie wählen, ob die alten Parameter übernommen oder neue Parameter aus einer Datei verwendet werden sollen. Entscheiden Sie sich für eine Datei müssen Sie diese wählen.
- Der Bereich "Write to Device" erlaubt die Auswahl der CAN-IDs für das Update. Somit ist es

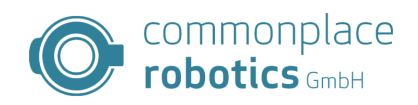

möglich den kompletten Roboter in einem Durchgang upzudaten.

• Ein Klick auf "Write to Modules" startet den Vorgang. In Status Bereich lässt sich der Fortschritt und Zustand der einzelnen Module verfolgen.

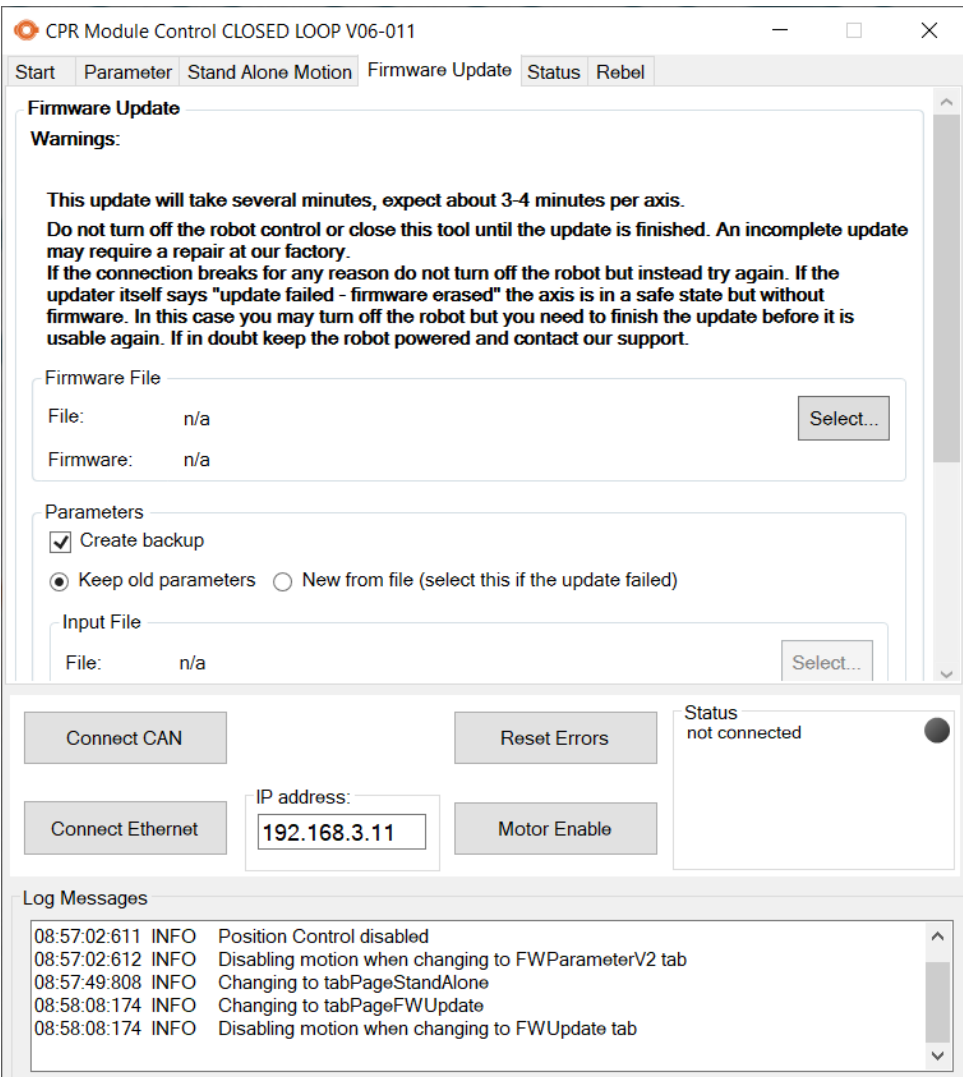

Abbildung 6: Module Control Firmware Update Tab

### <span id="page-18-0"></span>**3.5 Status**

Die Status Tab gibt weiterführende Informationen über die Achse. In diesem tab lassen sich die Fehler einzeln einsehen, die Ein- und Ausgänge der Achse, sowie interne Zustände auswerten. Weiterhin lässt sich die Firmwareversion auslesen und Ausgänge auf dem Board auch setzen.

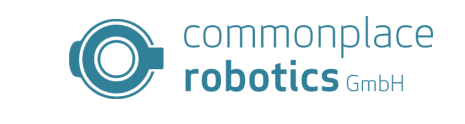

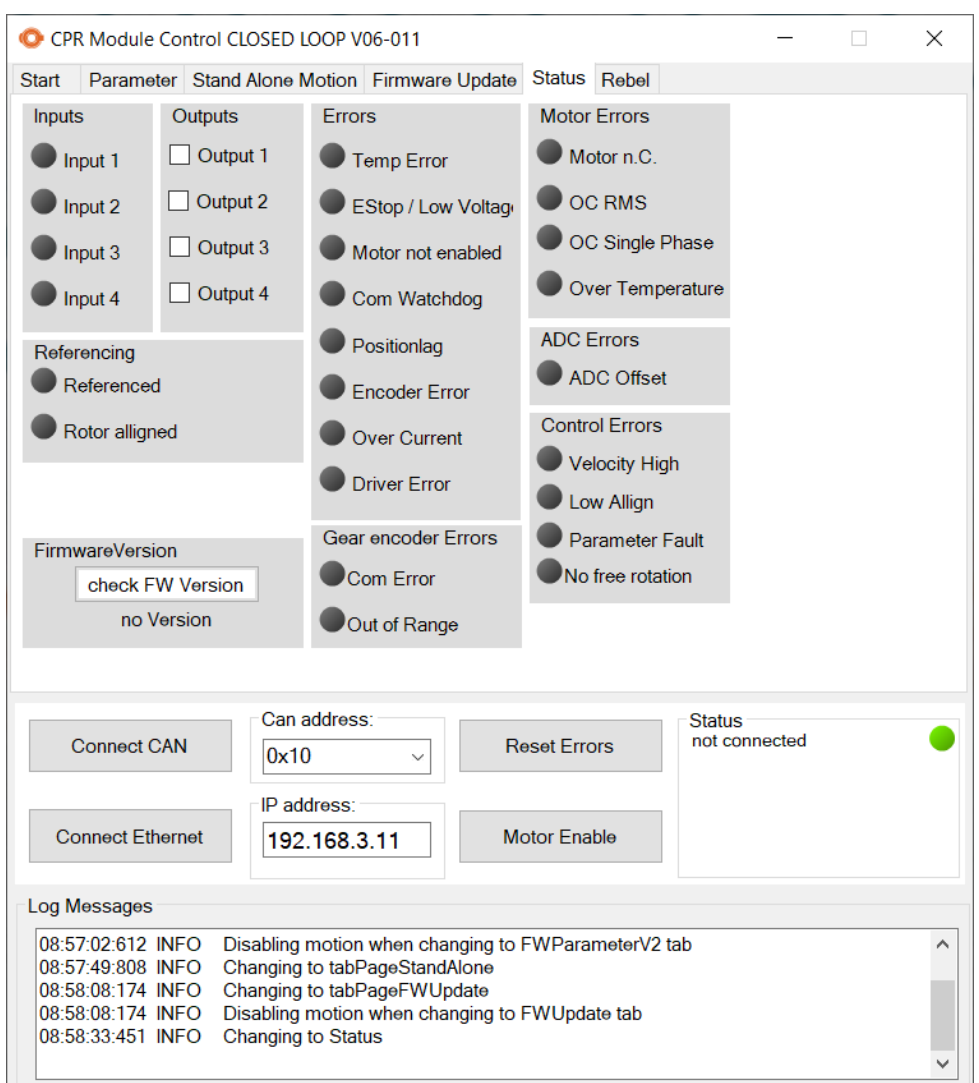

Abbildung 7: Module Control Status Tab

### <span id="page-19-0"></span>**3.6 Absolutencoder des igus Rebel**

Für integrierten Closedloop Controller im igus Rebel-Roboterarm steht in Modulecontrol eine eigene Seite für alle Sonderfunktionen dieser Motorcontroller bereit. Die Sonderfunktionen umfassen das Parametrieren der Abtriebsencoder, das Kalibrieren dieser, sowie das Prüfen der Kalibrierungsdaten. Die Anzeige für die Encoder Position aktualisiert sich einmal pro Sekunde. Hierzu muss das Board zuvor entsprechend Parametriert werden.

Die Kalibrierung der Rebelachsen erfolgt voll automatisiert, starten lässt sich der Prozess über die Schaltfläche "Starte Kalibrierung". Die Achse verfährt im Anschluss zunächst auf -180 Grad und lernt danach 35 Punkte in 10 Grad Schritten an. Für die Kalibrierung muss die Achse lastfrei und um 360 Grad drehbar sein.

Die Überprüfung der Kalibrierung übernimmt Module Control ebenfalls automatisch. Module Control stellt die Daten im Fenstern neben der Schaltflächen für die Kalibrierung dar. Ist ein Datensatz fehlerhaft färbt sich das Fenster rot. Für die einfache Erkennung der Fehler schreibt Module Control die Fehlermeldung unter die Zeile mit den fehlerhaften Daten.

### 3 MODULE CONTROL TABS

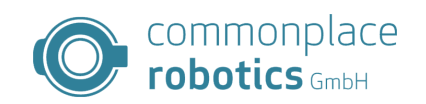

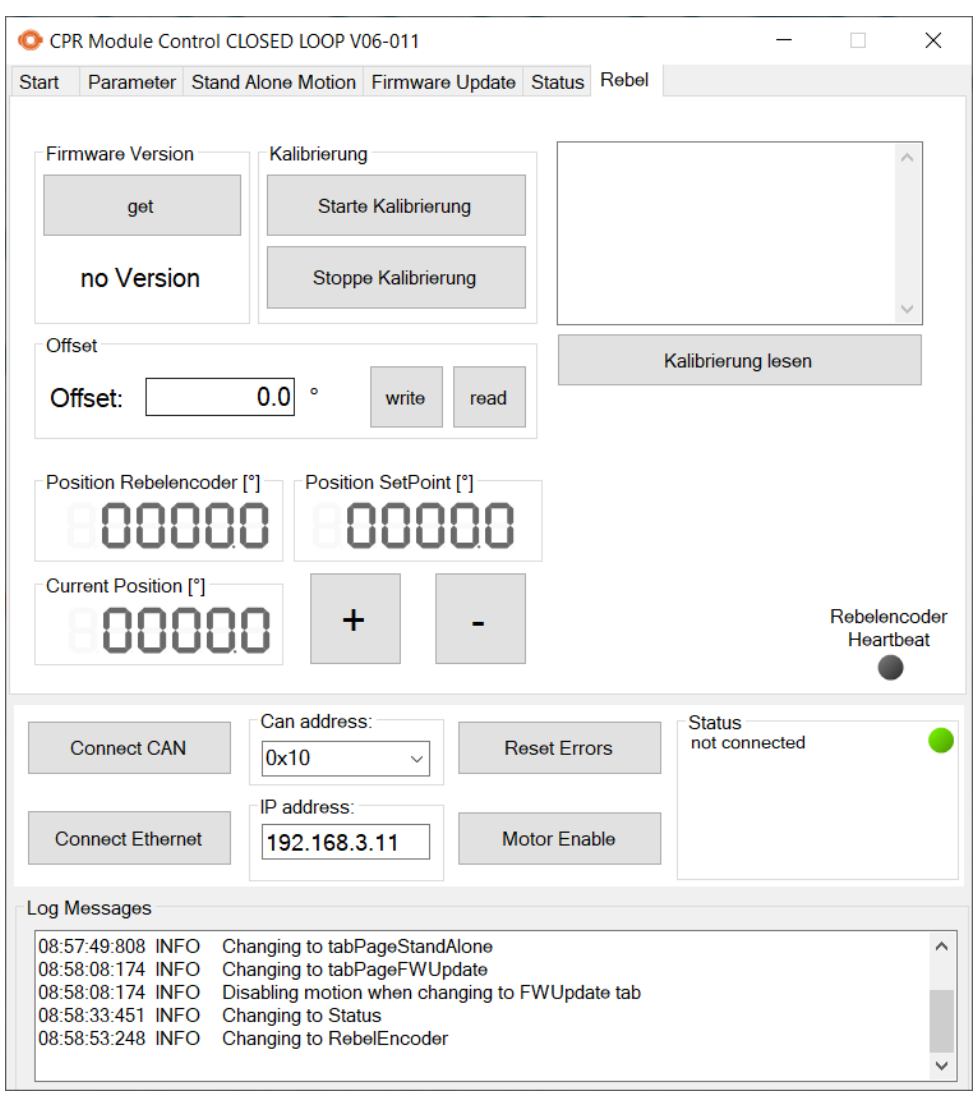

Abbildung 8: Module Control Rebel Tab